## **Авансовый отчет**

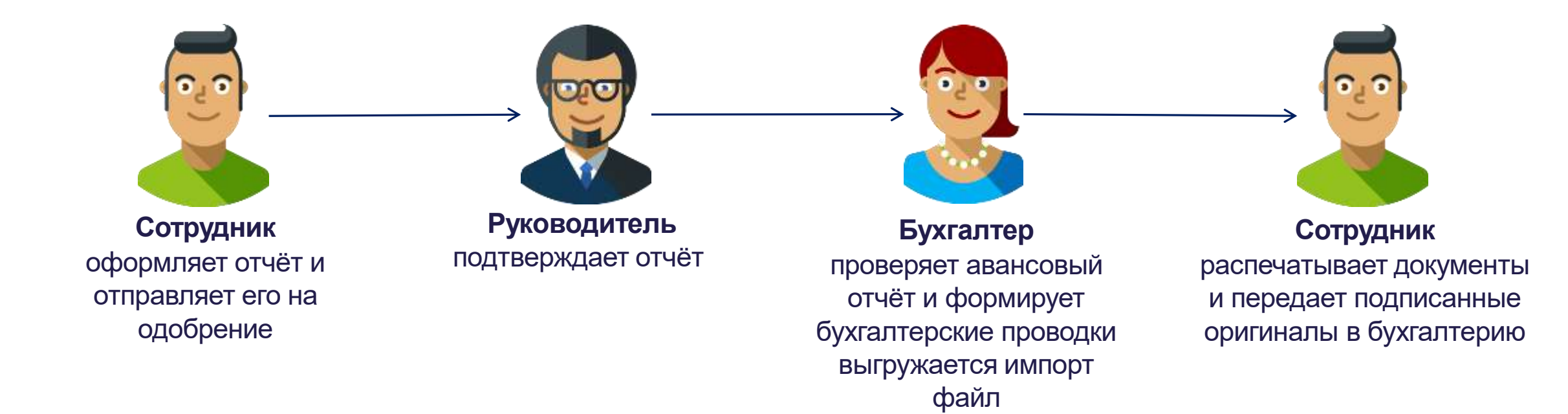

! *Все участники получают уведомление на почту о поступлении авансового отчета для утверждения*

# **Авансовый отчёт: создание**

- 1. Выберите вкладку меню **Создать**.
- 2. Выберите **тип авансового отчета**  перед вами откроется необходимая форма для заполнения.
- − Ком. Внутренние
- − Ком. Развитие бизнеса
- − Ком. Тренинги
- − Компенсация обучения
- − Общехозяйственные
- − Поездки по проектам
- − Представительские
- − Расходы по проектам
- ! *В форме красным цветом выделены поля, являющиеся обязательными для заполнения.*

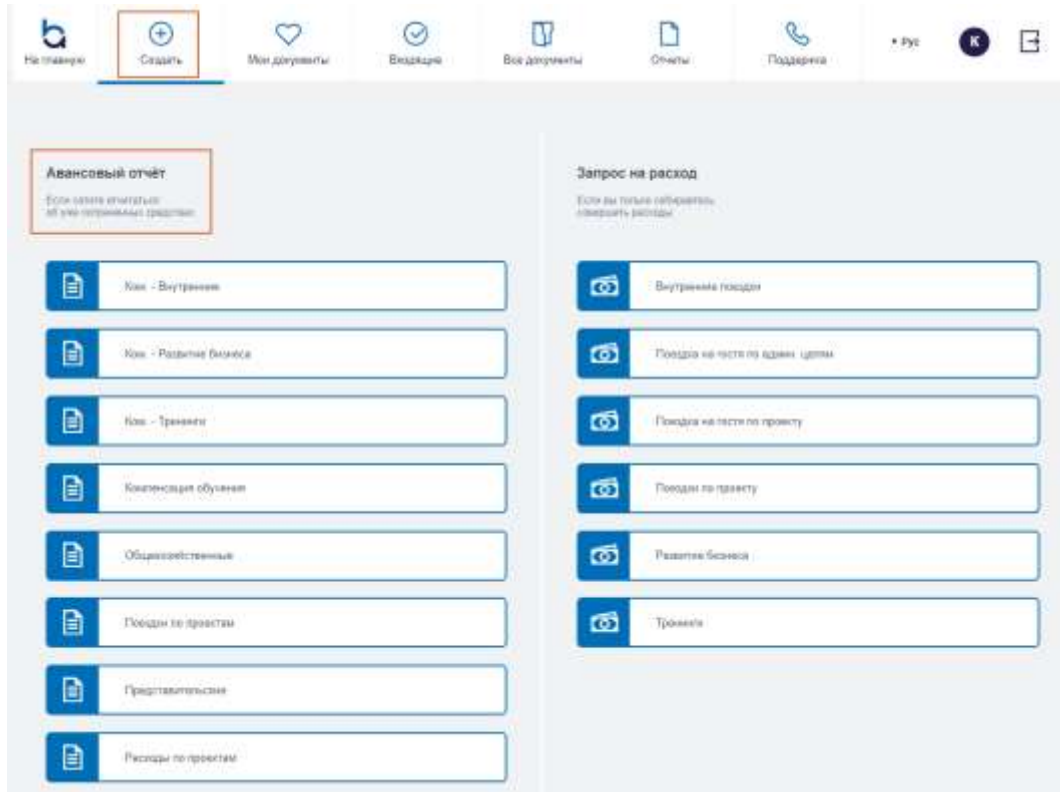

#### **Авансовый отчёт: информация Раздел «Информация о сотруднике»**

- 3. Номер запроса присваивается системой автоматически при сохранении заявки.
- 4. Отчет можно оформить как за себя, так и за другого сотрудника вашей компании. Для этого выберите соответствующее имя из выпадающего списка.
- 5. Информация о сотруднике заполняется автоматически системой. Вам доступно внести изменения, через вкладку **Мой профиль** или через службу технической поддержки.
- ! *Информация о сотруднике заполняется согласно предоставленным данным отдела HR вашей компании.*

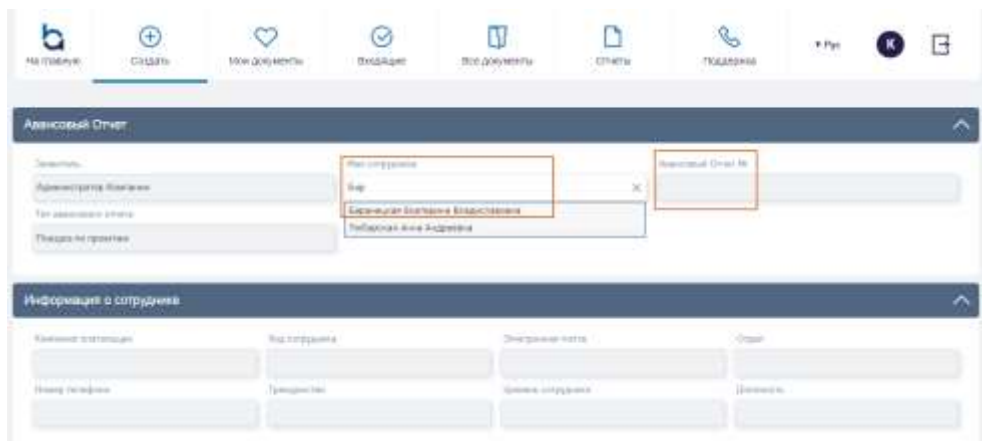

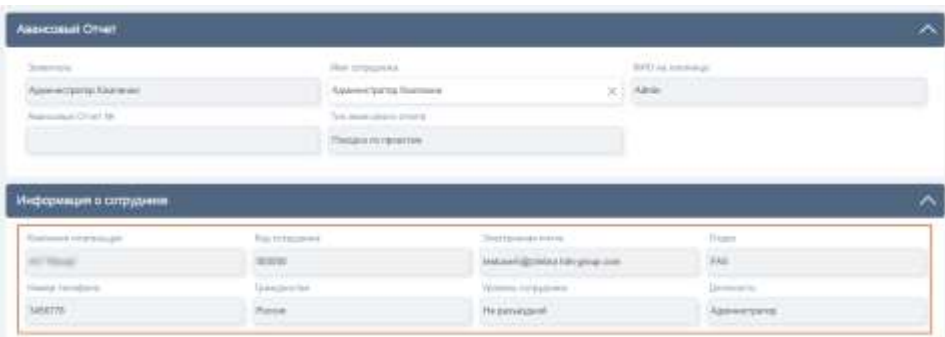

## **Авансовый отчёт: пошаговое оформление Раздел «Данные из запроса на расход»**

- ! *Если вы оформили запрос на расход на портале, используйте функцию Получить данные из заявки. В этом случае информация в отчете заполнится автоматически.*
- 6. В разделе **Данные из запроса на расход** нажмите кнопку **Получить данные из заявки.**
- 7. Выберите заявку из списка, нажав на зеленое поле.
- 8. Авансовый отчет автоматически заполнется системой.
- 9. В поле **Данные из заявки** отобразится номер запроса на расход на основании которого сформирован отчет.
- 10.Также вам доступно создание авансового отчета с нуля, без привязки к запросу.

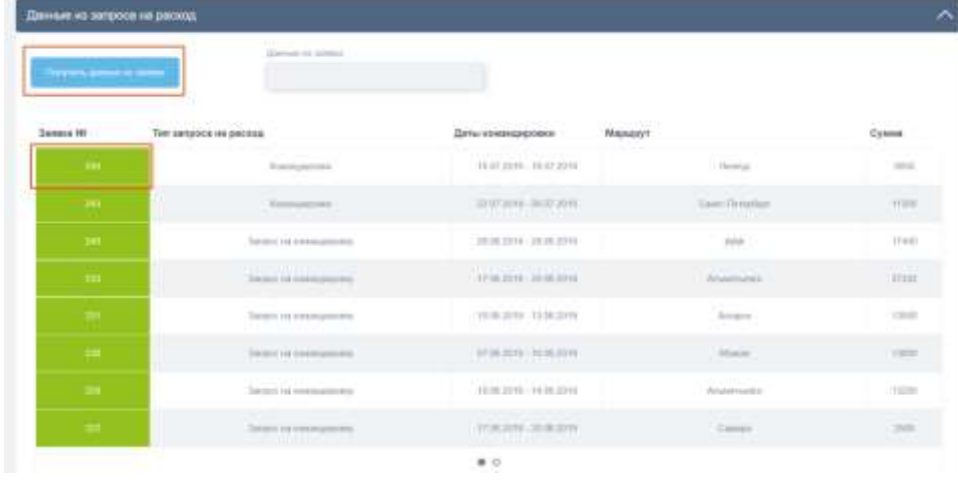

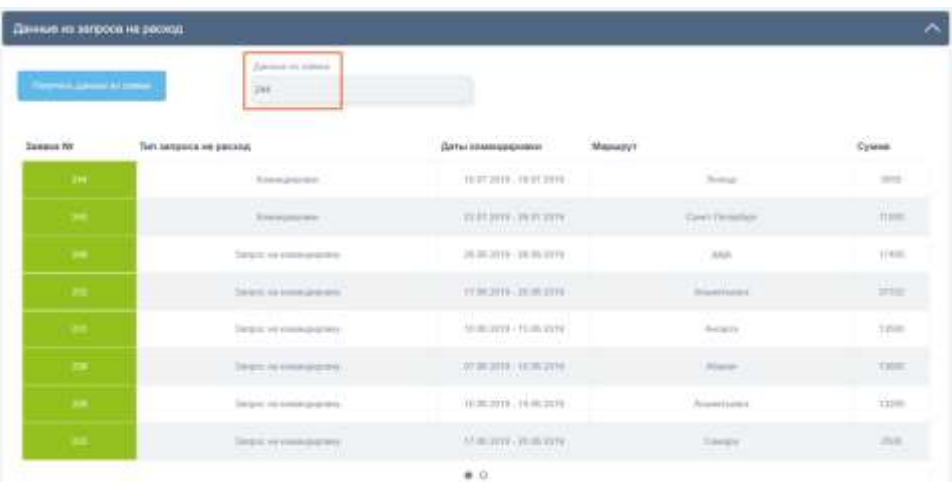

### **Авансовый отчёт: пошаговое оформление Раздел «Информация о поездке»**

- 11. Заполните раздел **Информация о поездке**, если авансовый отчет по командировке.
- 12.Укажите маршрут командировки. Заполните две строки маршрута, если командировка была туда-обратно.
- − Для добавления строки нажмите **плюс**.
- − Для удаления строки нажмите **крестик**.
- − Для редактирования строки нажмите **карандаш**.
- 13. Укажите **Место назначения (организацию)** в командировке.

14.Укажите личные дни в поездке, при необходимости.

**15.Суточные** расчитаются автоматически.

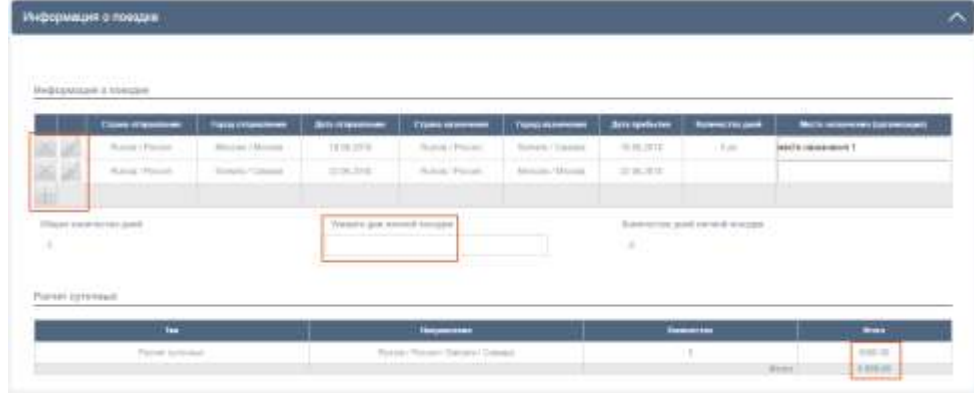

#### **Авансовый отчёт: пошаговое оформление Раздел «Аналитическая информация»**

- 16. Укажите бизнес-цель расходов в поле **Бизнес-цель,** если актуально для выбранного типа отчета.
- 17. Укажите дополнительное описание к цели расходов в поле **Описание,** если актуально для выбранного типа отчета.
- 18. Не забудьте указать количество чеков, а также количество листов, на которых они приклеены, в поле **Приложение ... документов на ... листах**. Эти данные необходимы для заполнения печатных бухгалтерских форм.
- 19. Заполните информацию в поле **Клиент** и **Проект** в случае, если это отчет по поездке по проекту.

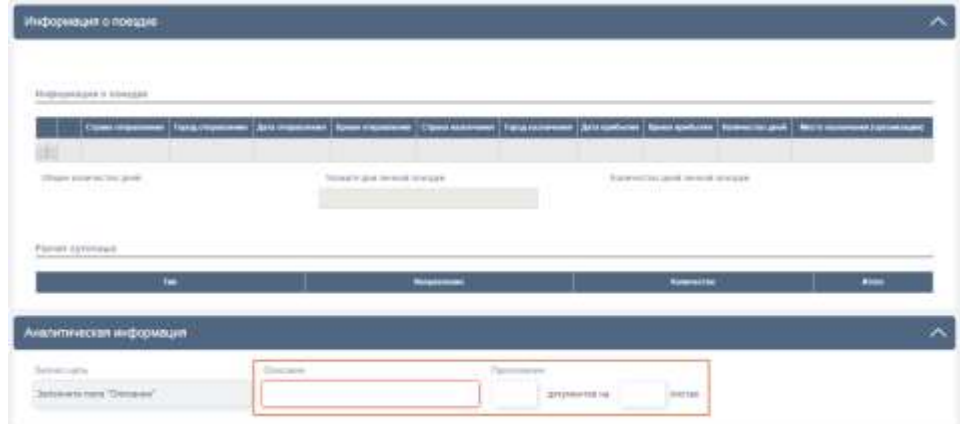

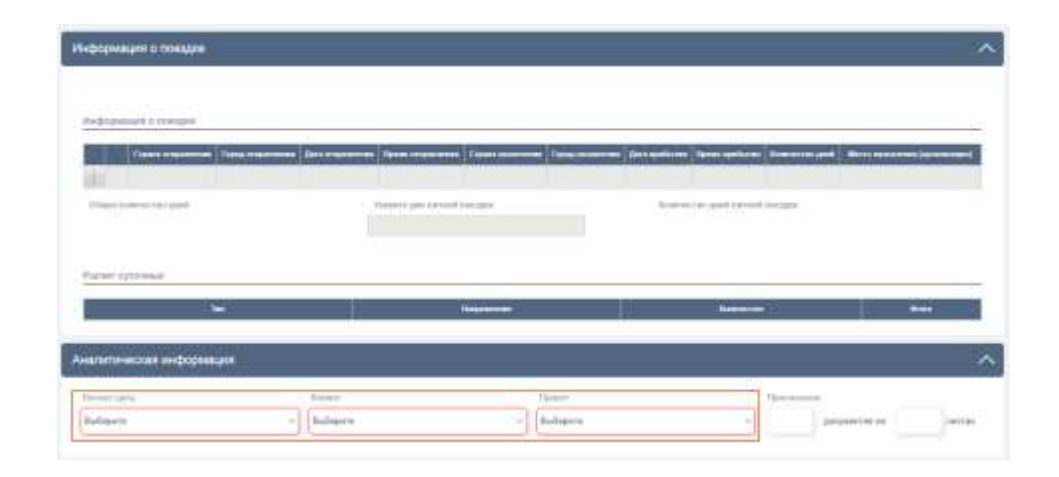

#### **Авансовый отчёт: пошаговое оформление Раздел «Расходы по отчету»**

- 20. Заполните раздел **Расходы по отчету**.
- 21. Выберите тип расхода из списка в колонке **Тип расхода.**
- − Для добавления строки нажмите кнопку **Добавить расход**.
- − Для удаления строки нажмите **корзину**.
- Для редактирования кликните в нужной колонке соответствующей строки.
- 22. Строка **Суточные** отразится автоматически на основании **Информации о поездке,** если отчет по командировке.
- 23. Дата курса валюты в поле **Курс на дату отчета** для расходов, совершенных в другой валюте устанавливается автоматически на дату создания отчета.

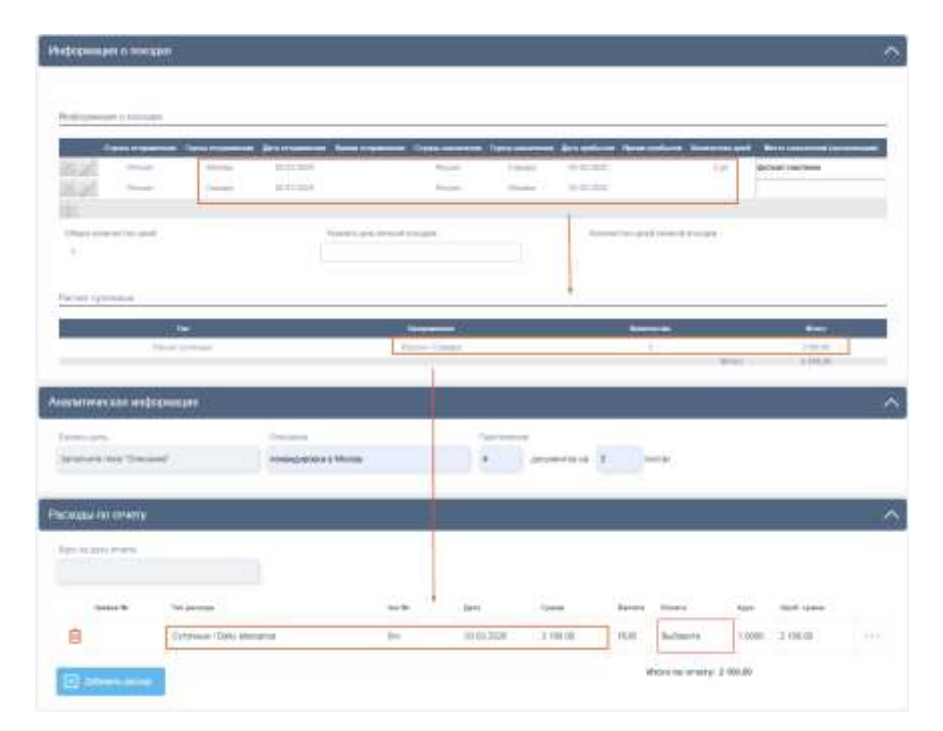

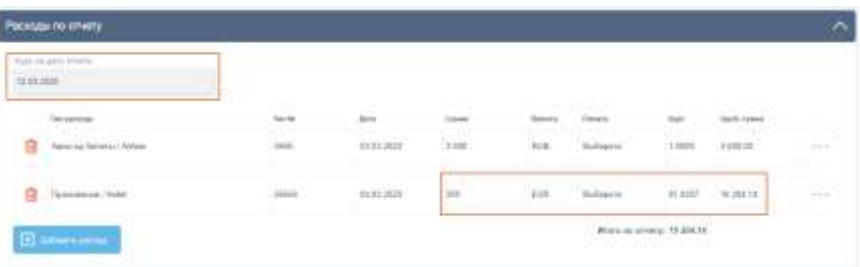

## **Авансовый отчёт: пошаговое оформление Раздел «Расходы по отчету»**

- 24. Заполните информацию по расходу (№ чека, дата, сумма и т.д.).
- 25. Укажите дополнительное описание к расходу в поле **Описание**, нажав на **три точки.**
- 26. Для представительских расходов укажите соответствующую для него информацию, которая появляется после нажатия на **три точки**.
- − Место проведения
- − Цели
- − Результаты
- Все расходы по мероприятию
- − Участников мероприятия

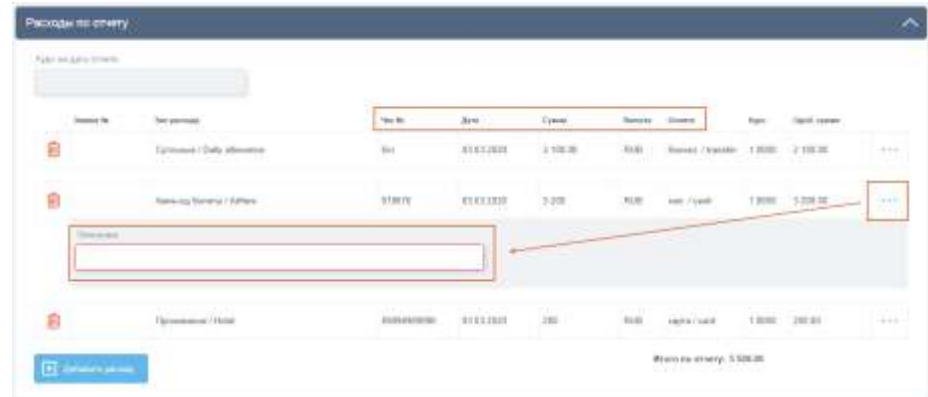

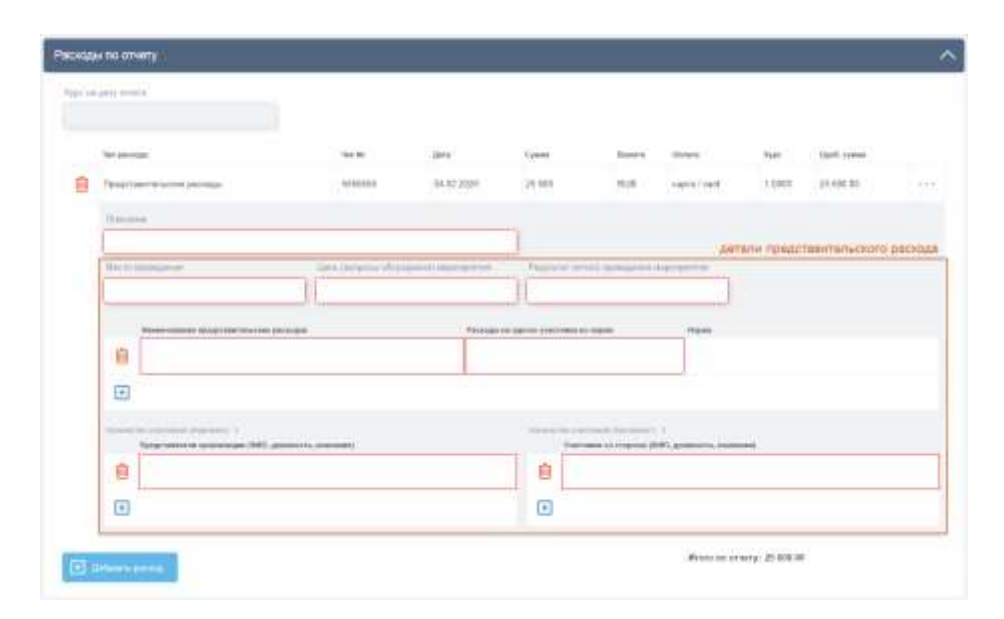

## **Авансовый отчёт: пошаговое оформление Раздел «Расходы по отчету»**

- 27. При необходимости, прикрепите документ (цветную сканкопию или фото), подтверждающий расход, нажав на **скрепку** в строке расхода.
- ! *К строке расхода можно прикрепить только один документ.*
- 28. Для просмотра прикрепленного документа нажмите на **Документы**.

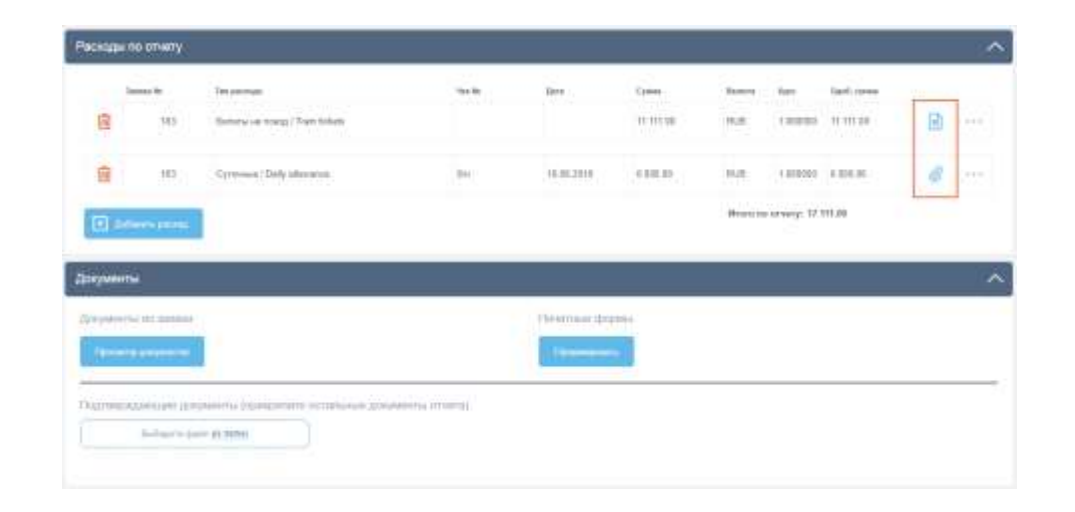

## **Авансовый отчёт: пошаговое оформление Раздел «Документы»**

- 29. В разделе **Документы** вам доступно прикрепить документы (сканы или фото), подтверждающие расходы к самой заявке.
- − Для прикрепления нажмите на ссылку **из папки**.
- − Для просмотра нажмите на название документа.
- − Для удаления нажмите на **Удалить**.
- ! *К самой заявке можно прикрепить несколько документов сразу. При выборе файлов удерживайте клавишу Ctrl.*
- 30. Вам доступно посмотреть **документы из запроса на расхода** (билеты, ваучер на гостиницу и др.).
- − Для просмотра нажмите на кнопку **Просмотр документов**.
- − Откройте документ, нажав на его название.

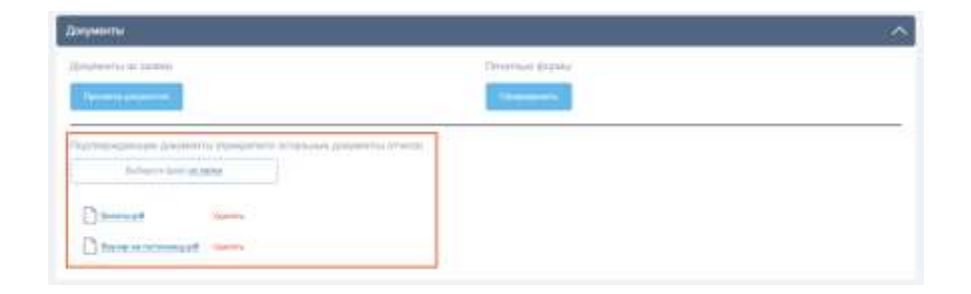

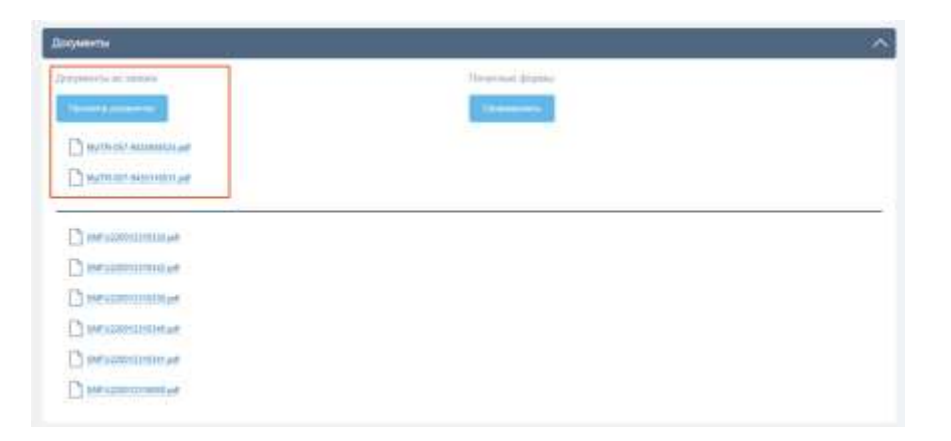